# **Requirements for Remote Desktop Access to your office workstation**

To access your workstation remotely once connected to VPN, you need two things:

- o Ensure your workstation has remote access enabled
- o Know your computer name
- o Ensure your workstation is turned on in your office

See below for detailed instructions for these items.

#### **Ensure your workstation has remote access enabled**

#### **Windows 10**

1. On the bottom-left search bar, type in "this pc" (w/o quotes). Once you see the "This PC" icon on the top, right-click and select "Properties".

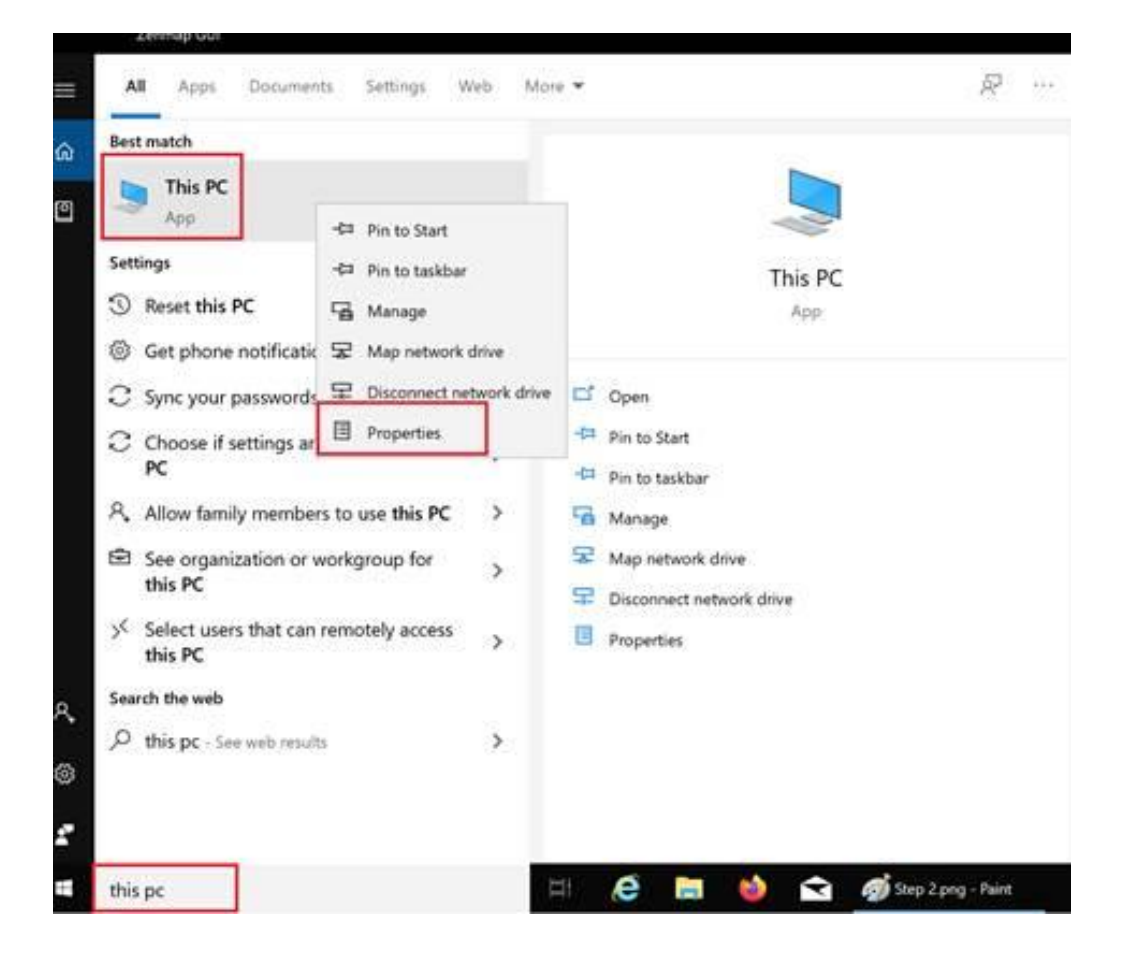

2. Choose "Remote settings"

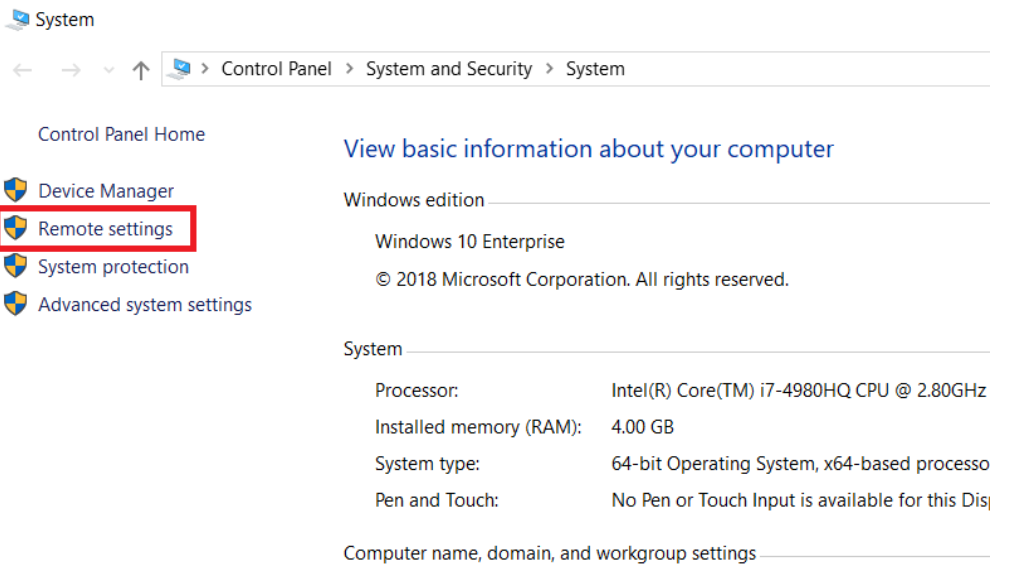

3. Ensure that the "Allow remote connections to this computer" is selected as indicated below

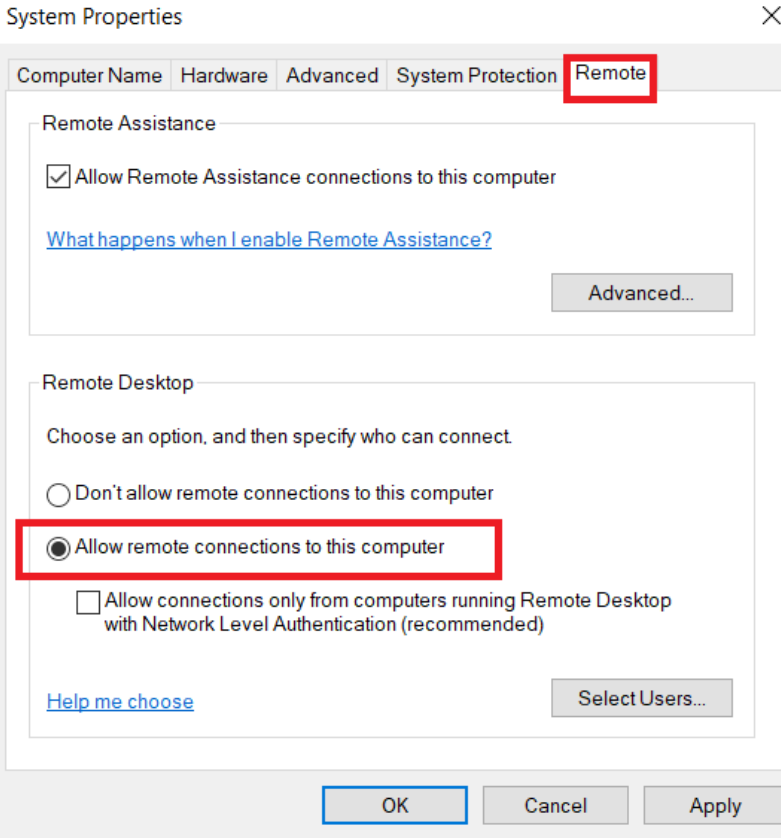

# **Windows 7**

1. Right-click "Computer" icon on desktop; click Properties

## 2. Click on Remote Settings

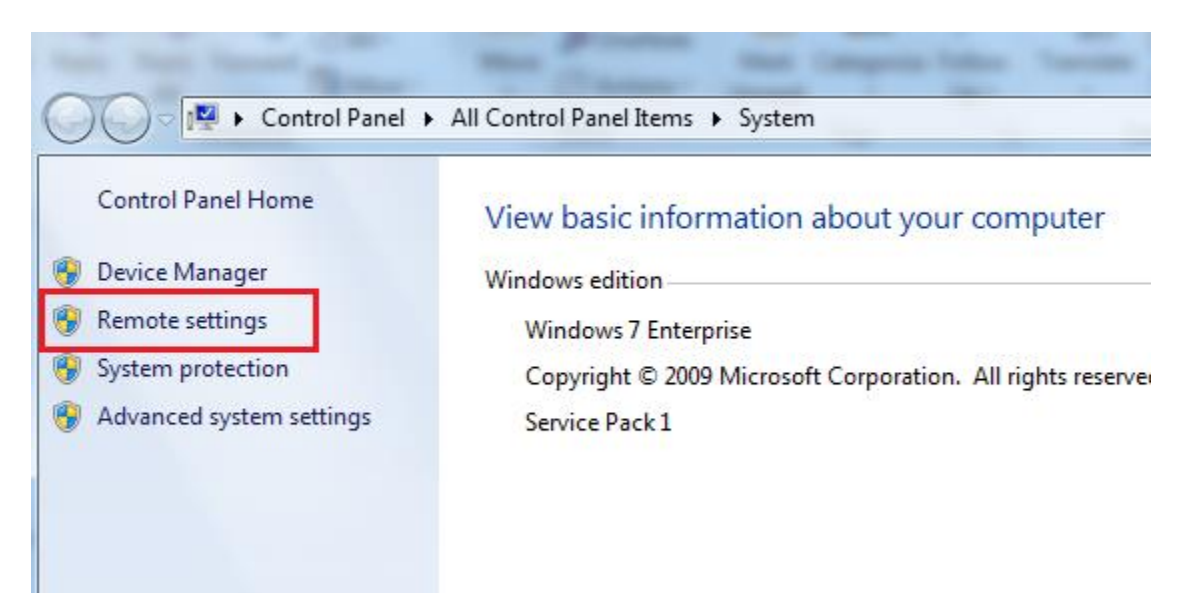

3. Ensure that the "Allow connections from computers running any version of Remote Desktop (less secure)" is selected as indicated below

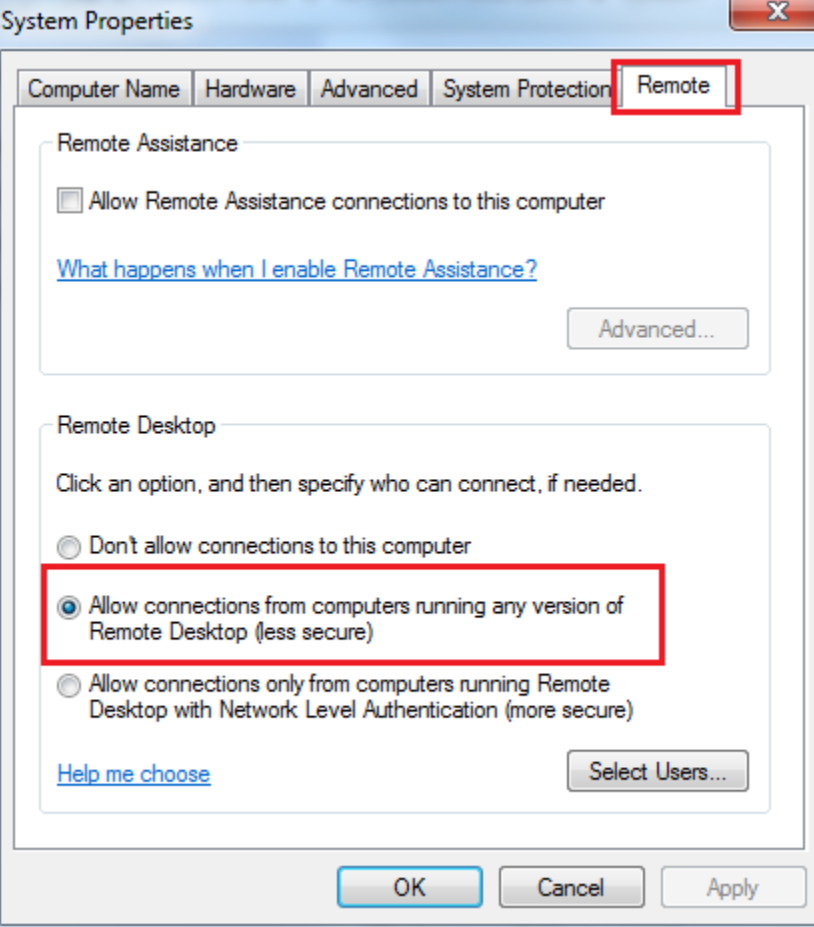

### **Find your computer name to use with Remote Desktop Protocol (RDP)**

You need to use your computer name to connect to your workstation remotely

### **Windows 10**

1. On the bottom-left search bar, type in "this pc" (w/o quotes). Once you see the "This PC" icon on the top, right-click and select "Properties".

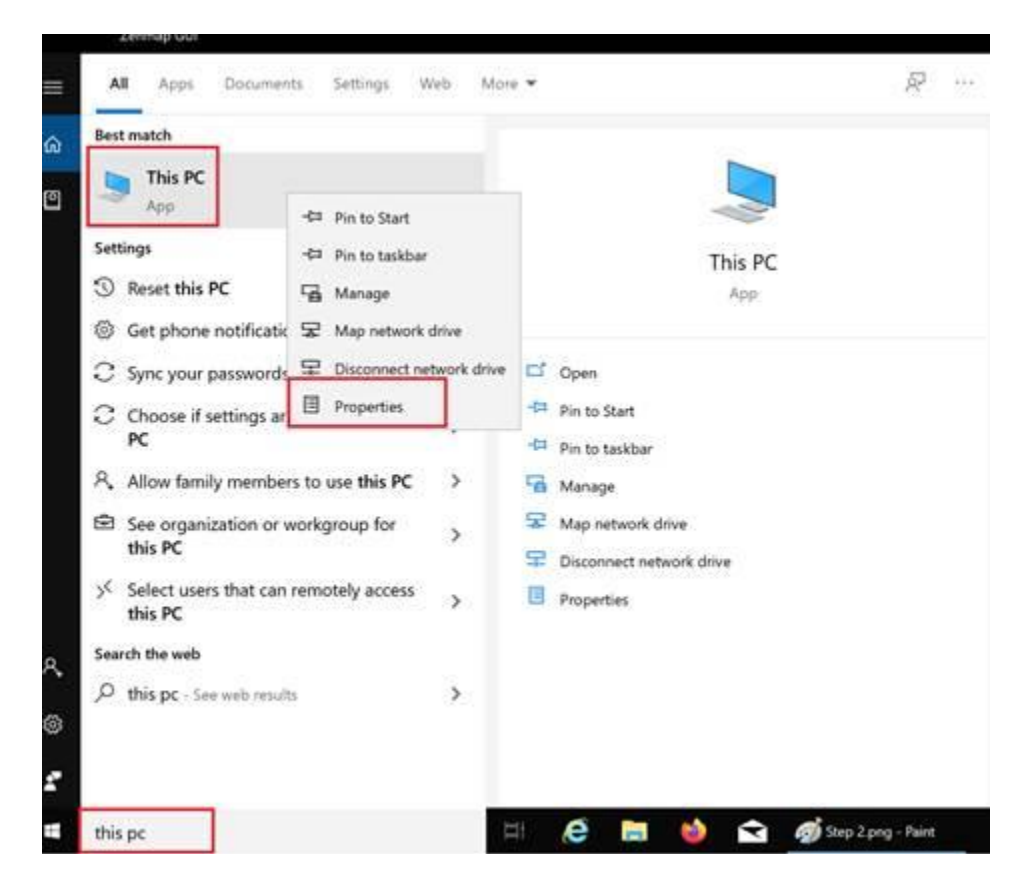

2. Once you found the properties page, this is where to find the computer name:

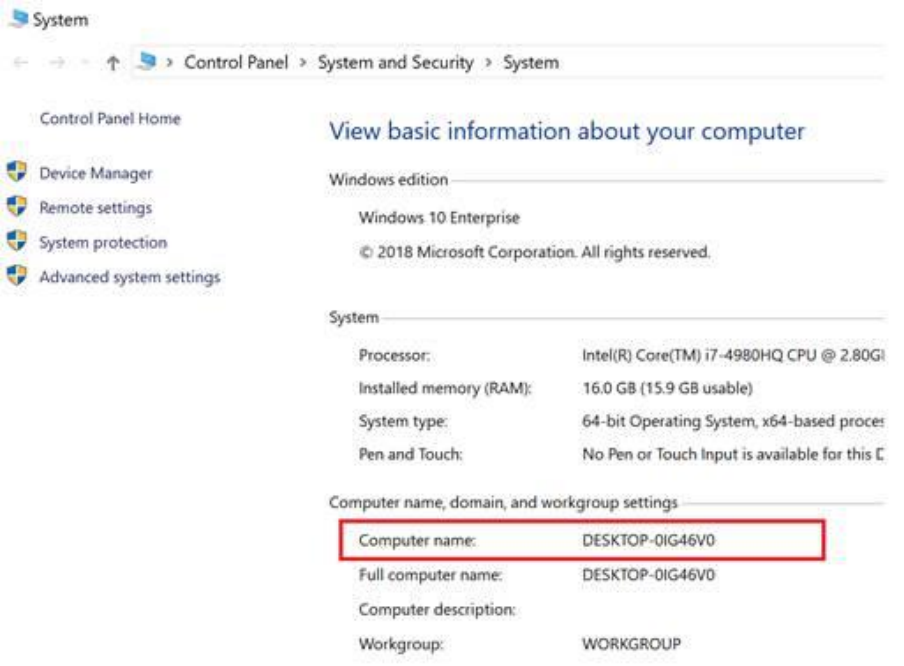

# **Windows 7**

- 1. Right-click "Computer" icon on desktop; click Properties
- 2. Once you found the properties page, this is where to find the computer name:

#### Control Panel Home

#### View basic information about your computer

- Device Manager
- Remote settings
- System protection
- Advanced system settings

Windows edition -Windows 7 Enterprise Copyright @ 2009 Microsoft Corporation. All rights reserved. Service Pack 1

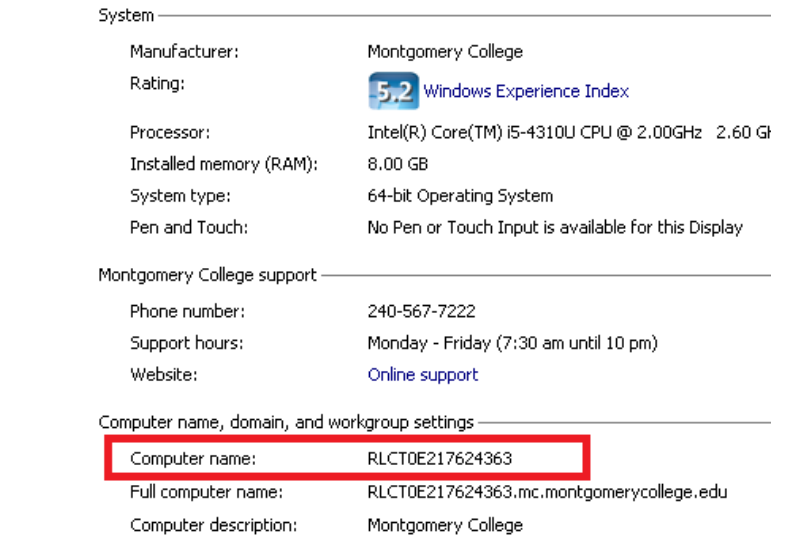

mc.montgomerycollege.edu

See also

Action Center Windows Update Performance Information and

Domain: